#### **Online Database Instructions**  $\mathbf{r}$  are entering to the site of order to the site  $\mathbf{r}$  and  $\mathbf{r}$  are entering c[ollections tick the all sites](https://www.drummuster.org.au/)  $\mathbf{r}$ **Data**" in the left hand column

held for one day the start date would be 15 March 2014 – End date 15 March 2014.

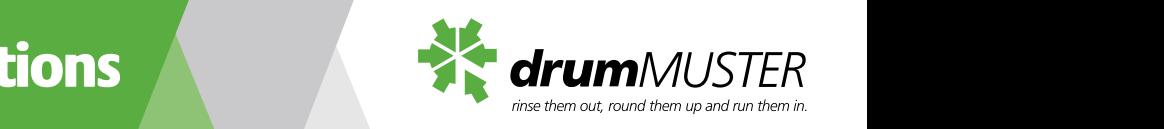

## **Step 1 - Enter Collection Dates**

E: info@drummuster.org.au

#### **This step is where you pick your site and enter in the dates for**  two. *stee and enter in the dates for*<br>your collection.

**•** Click on "Enter Collection Dates" on top left hand side.

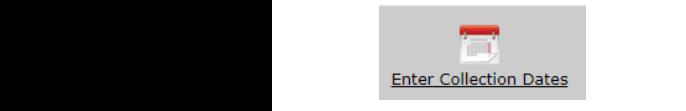

- entering collection dates for or in the **Election Catalogy** case of ongoing collections tick the all sites box. • Tick the box next to the site you are **drumanatally** *dramabase in the sites box.*
- $\mathcal{O}(\mathcal{O})$ was held for one day the start date hthis collection. • Next enter the dates for the collection.  $\frac{1}{2}$  for the word complete.  $\frac{1}{2}$  is the process your entry and it. Eg. Start date 1 March 2014 - End date 31 March 2014 or if the collection would be 15 March 2014 - End date 15 March 2014. enter the dates for the concetion.<br>For Start date 1 March 2014 - End extent the number of Collection will appear. Once this process is Ly. Julius once 31 March 2014 of it the Conection Box been who used the program in the Conection Box Box 800 used the program e 15 March 2014 – End date **in the the through each box and enter** in the minutes.<br>the drum numbers and chemical users and the series and through each box and enter in the series and the series
- $\mathsf{D}$ assed. • Note: You can only complete the collection once the end date has enter in "0" if there were no or passed.
- Once the dates have been entered click<br>Containers Pejected box on the grey box Schedule Collection.  $\overline{\phantom{a}}$  on the dates have box  $\overline{\phantom{a}}$

Schedule Collection | Cancel

 $\mathcal{P}(\mathcal{P}(\mathcal{$ • Wait for this process to finish and it will take you back to your home page. Sometimes this process can take a number in the Containers must have a number in the Containers must have a number including the Containers must have a number in the Containers must have a number of  $C$ minute or two.

• A box will appear with your data[, please check n](https://www.agsafe.org.au/)umbers carefully before confirming and clicking OK.

øsafe

# **Enter Collection Dates 5tep 2 - Enter Collection Data**

CANBERRA CITY, ACT 2601 P: +61 2 6206 6888

This is where you will enter in the drum numbers and chemical users.

 $\mathbf{F} = \mathbf{F} \mathbf{F}$  in the number of Collection Users who used the program for this collection  $\mathbf{F}$ 

**This is where you will enter in the drum numbers and chemical users.** This step is where you pick your This is where you will enter in the fore confirming and clicking OK.

"Enter Collection Dates" • Your scheduled collection dates will eft hand side. **Enter Collection Collection Collection Provider** appear on your home page under **Enter Data** or if you click on "**Enter Enter Collection Data**" in the left hand column. **•** Four scheduled collection Data on your home page under the page under the page under the second version of the second version  $\frac{1}{2}$  appear on the second version  $\frac{1}{2}$  appear on  $\frac{1}{2}$  and  $\frac{1}{2}$  appear on

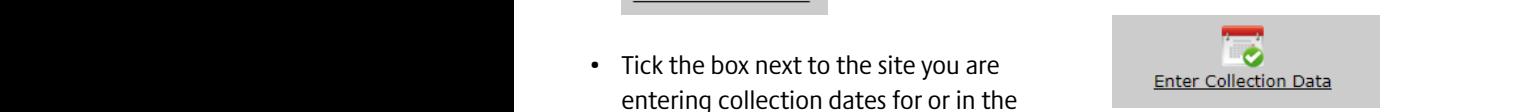

- sites box.  $\bullet$  On the right of the collection please • Next aptor the dates for the sellection click on the word Complete. The process your entry and load
	- First enter in the number of Collection Users who used the program for this collection.
- erection. Egency the dates have been entered click have a number in them including the • Note: You can only complete the each sized drum. Please make sure you in the number of drums delivered for enter in "0" if there were no drums of a particular size. All boxes must First enter in the number of the number of Containers Rejected box.
	- erg box senedale concedon.<br>• Once all numbers have been entered **in the number of the number** of drums delivered in the number click on the Complete Collection Box. The up when you look at you look at you look at you look at you look at you  $\bullet$  Once all numbers have been entered. All all  $\sim$  $\frac{1}{\sqrt{2\pi}}$ see your collections and your reimbursements. (see below)

Complete Collection Cancel te Collecti

• A box will appear with your data, please check numbers carefully

 $\mathbf{r}_\mathrm{max}$  table through each box and enter in the number of drums delivered for each size drums delivered for each sized drums delivered for each sized drums delivered for each sized drum. Please make sure you was del

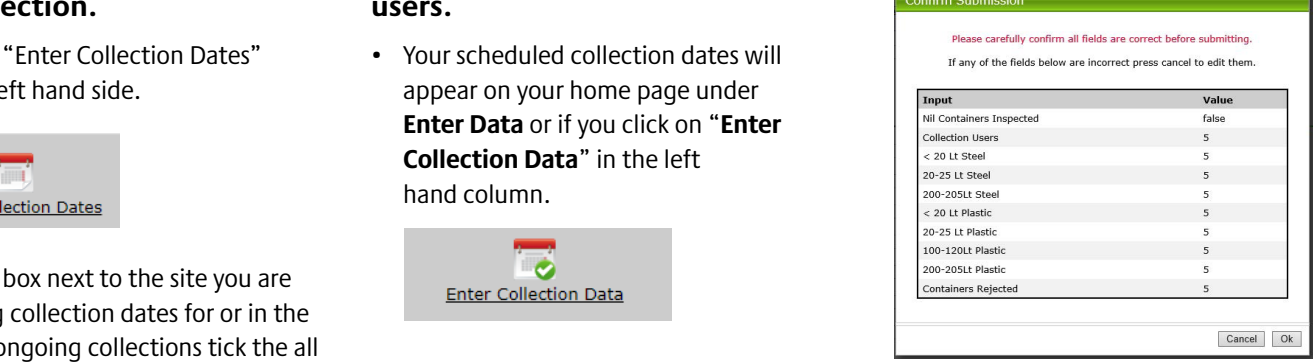

• Once you click Ok the system will process your entry and loading box finished it will take you back to the home page. This can take a few  $\frac{1}{2}$  once you can call the system will be seen that  $\frac{1}{2}$  and  $\frac{1}{2}$  and  $\frac{1}{2}$  and  $\frac{1}{2}$  and  $\frac{1}{2}$  and  $\frac{1}{2}$  and  $\frac{1}{2}$  and  $\frac{1}{2}$  and  $\frac{1}{2}$  and  $\frac{1}{2}$  and  $\frac{1}{2}$  and  $\frac{1}{2}$ 

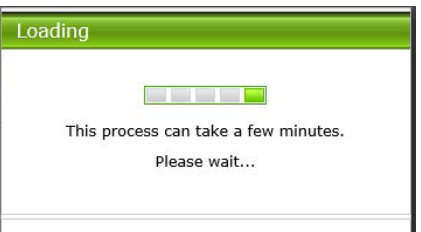

*Note. If you have saved your collection and then found an error please notify drumMuster on info@drummuster.org.au. You are* 

 $\mathcal{L}$  and the right top corner which says My Account this will open up a page with all your account this will open up a page with all your account this will open up a page with all your account that will you relate the

details. It will list your contact details, contact people, Inspector details etc. If any of these details are incorrect you can

### For more Information  $\parallel$  Find us on

*unable to change a collection once it has been completed.*

**P** 1800 008 707

60

#### [drummuster.org.au](https://www.drummuster.org.au/) approved the change it will show up on your system.

AGSAFE.ORG.AU *Note: Further information is provided in the information notes on each page*

• Once you edit or delete an entry, the information will be sent to us at drumMUSTER for approval. Once we have

# Online Database Instructions

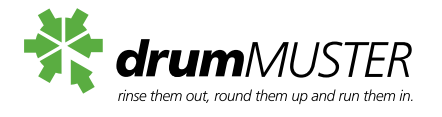

Your collection is now complete and will come up when you look at your Collection Statistics. You can bring up reports to see your collections and your reimbursements. (see below)

If a dollar figure has been added to the processing or wages columns it indicates that claims have been made for those collections. collections.

**Bundaberg Recycling - Impact Make Your Mark** 

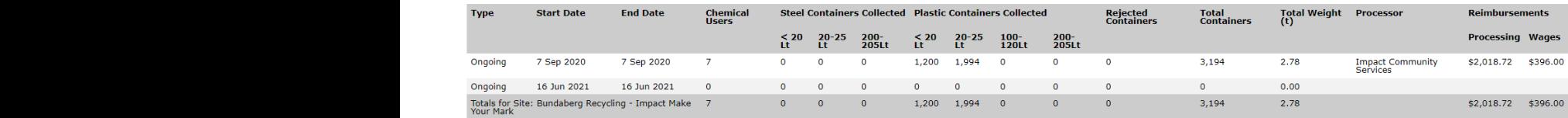

*Note. If you have saved your collection and then found an error please notify drumMuster on info@drummuster.org.au. You are unable to change a collection once it has been completed. Note. If you have saved your collection and then found an error please notify drumMuster on info@drummuster.org.au. You are unable to change a collection once it has been completed.*

## **Organisation details** Organisation details

- corner which says **My Account** this will entity the information will be sent to us at • Click on the button on the right top **·** Once you edit or delete an er details. It will list your contact details, contact people, Inspector details etc. If any of these details are incorrect you can edit or delete them. There are Edit information notes on each and Delete buttons on the right of  $\overline{a}$  and  $\overline{b}$  and  $\overline{c}$  and these details are incorrect you can be incorrect you can be incorrect you can be incorrect you can be incorrect you can be incorrect you can be inc every line of information. *unable to change a collection once it has been completed.*
- open up a page with all your account and the drumMUSTER for approval. Once we are incorrect you can are incorr tails. It will list your contact details, have approved the change it will show • Once you edit or delete an entry, the information will be sent to us at drumMUSTER for approval. Once we up on your system.

*Note: Further information is provided in the information notes on each page*

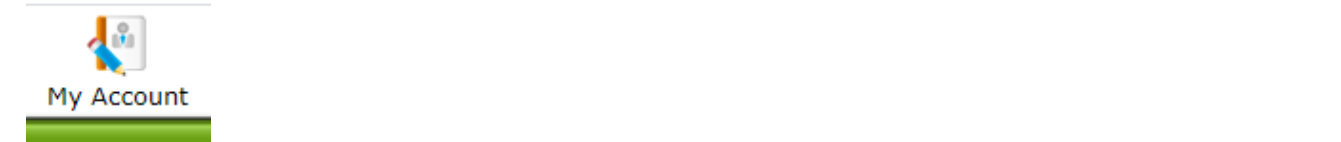

vsafe

For more Information  $\parallel$  Find us on **P** 1800 008 707

> An Agsafe Stewardship Program [drummuster.org.au](https://www.drummuster.org.au/)

H 9